## **Flying Finish (Backup Timing) BMSC Tablets**

When 000 has entered the Stage, turn on the tablet. The power button is on the right hand side of the Tablet.

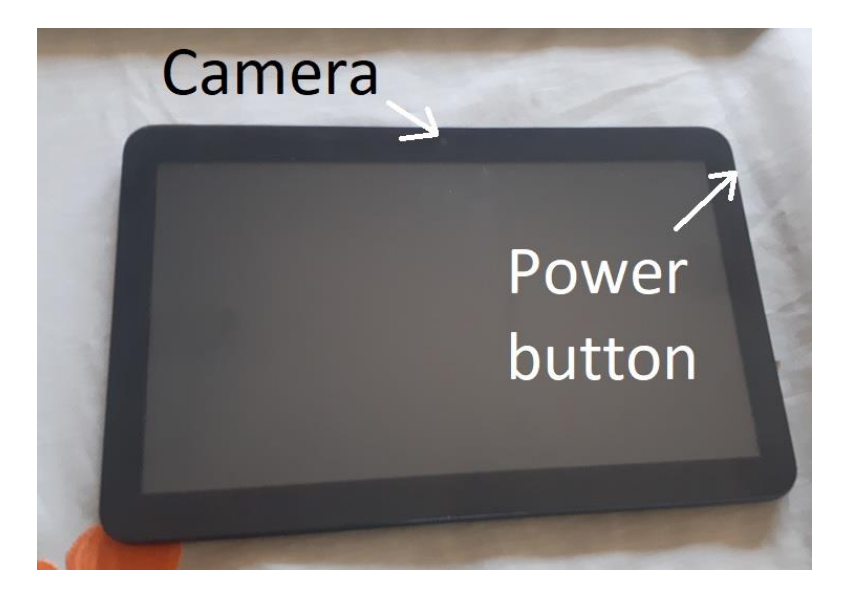

- 1. Swipe the screen to unlock it.
- 2. Tap on the "Project Aries" icon

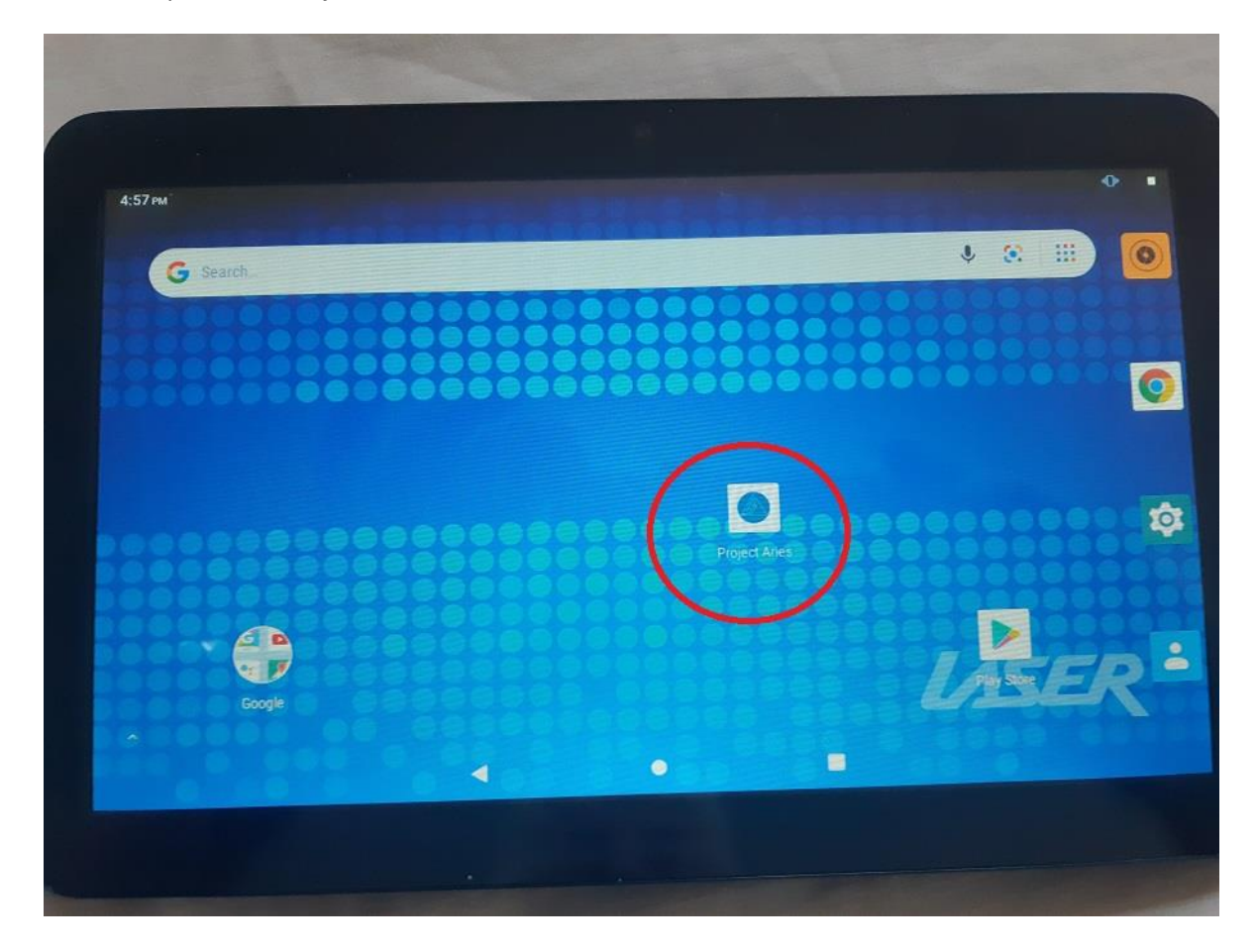

3. Tap on "Select an Event".

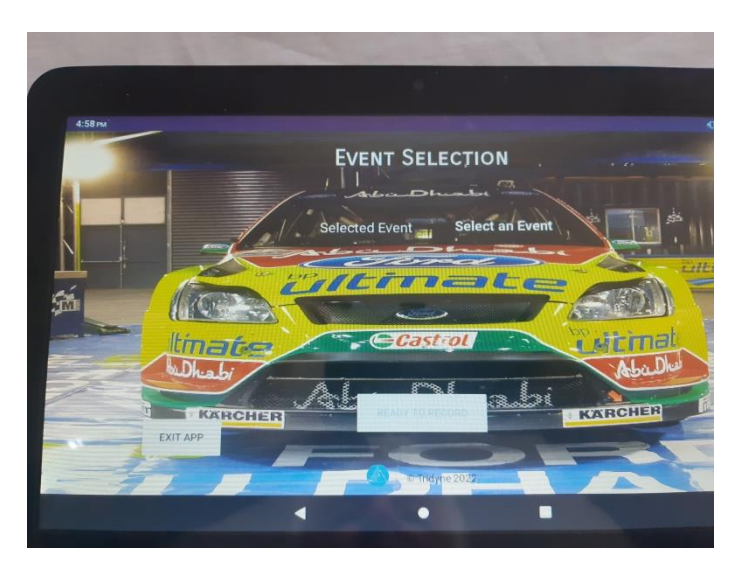

4. Select "Narooma Forest Rally 2022"

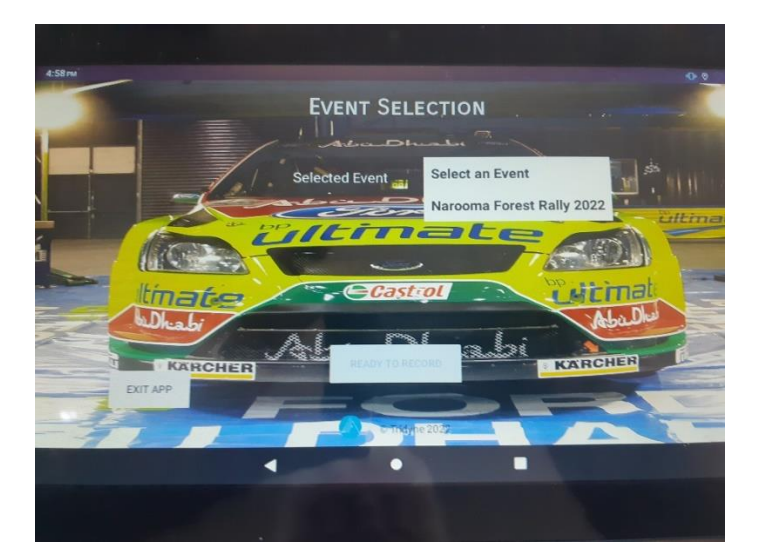

5. Tap on "Select a Stage".

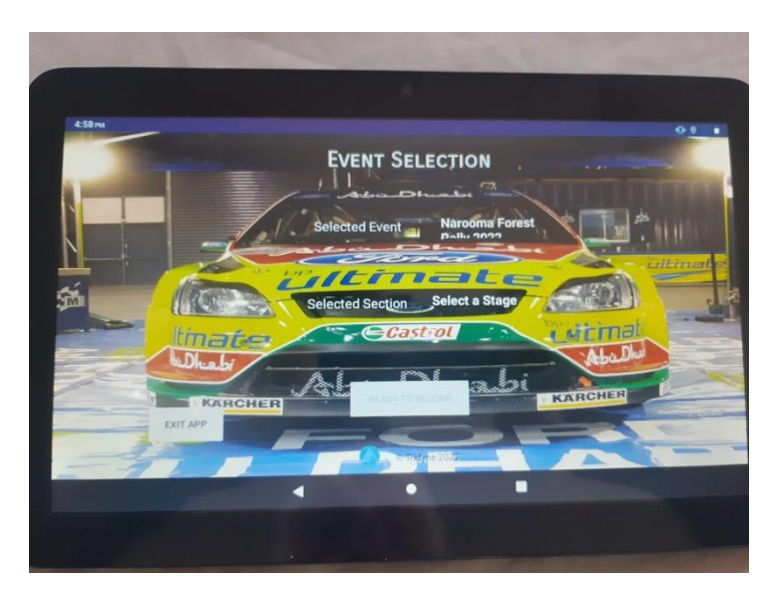

6. Select the Stage you are on.

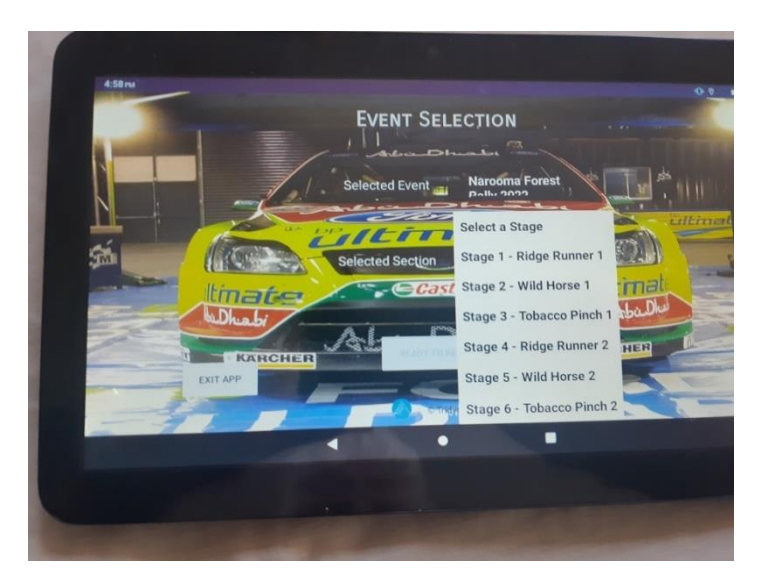

7. Tap "Ready To Record".

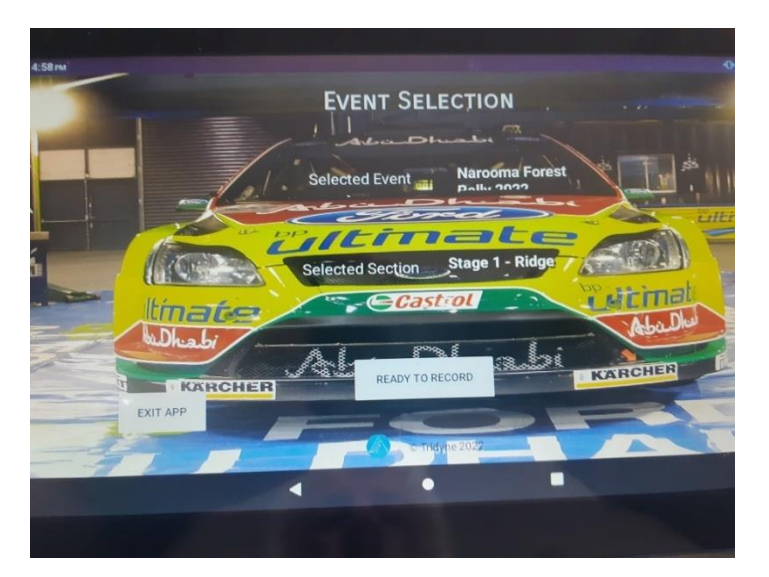

8. To record the time of a car, Tap the Red Button "CAPTURE TIME".

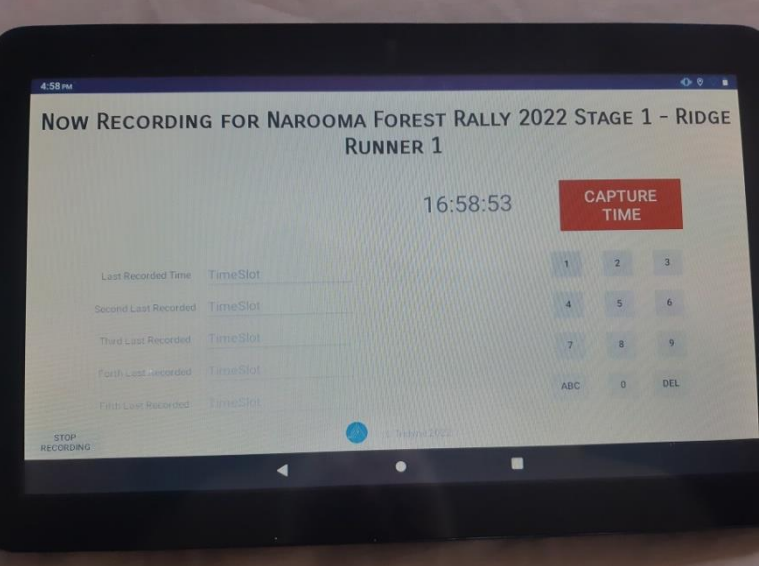

9. The numbers will appear on the left of the screen. Enter the car number then Tap the "CAPTURE TIME" button again. This will add the details in the file.

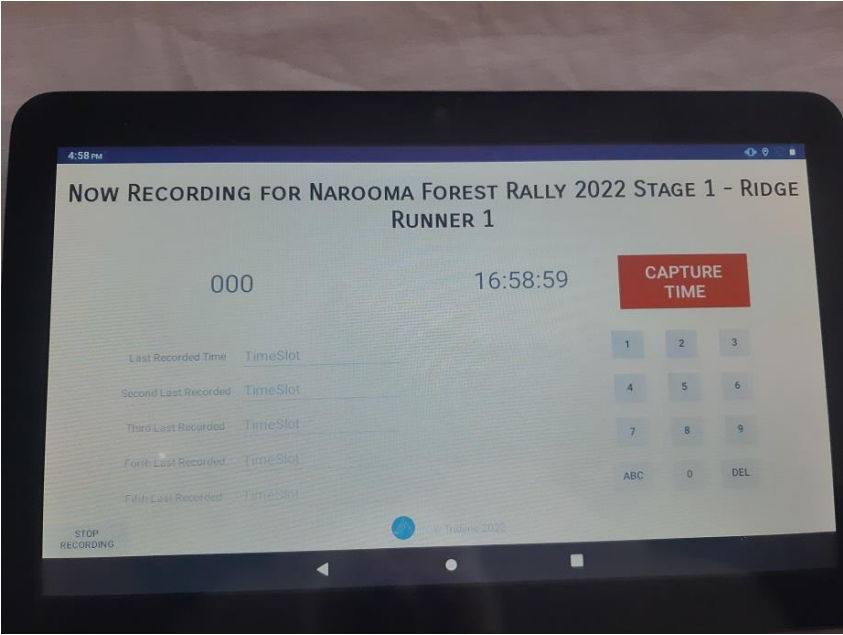

10. The last five car times will be shown.

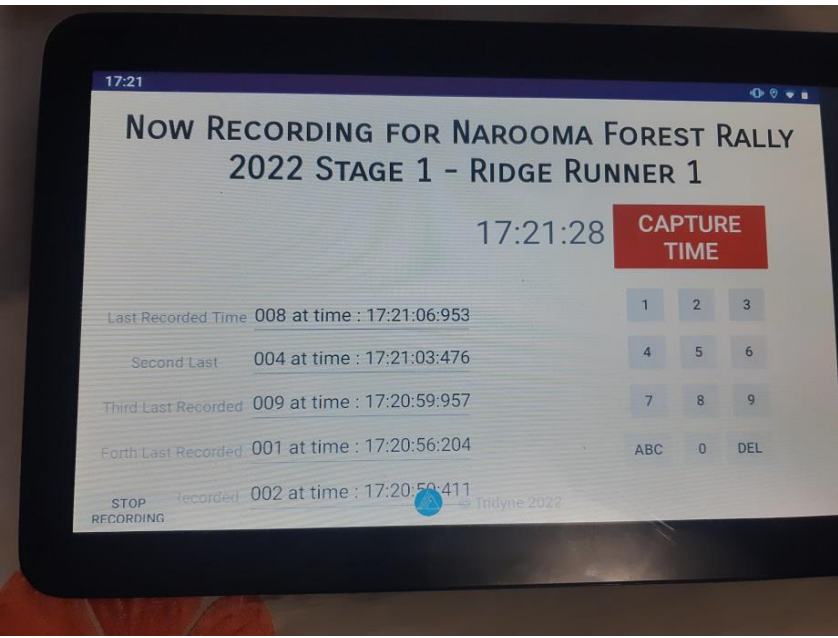

- 11. When Sweep arrives input 999 as their car number, then TAP "Stop Recording" in the bottom Left of the screen.
- 12. Exit the App.
- 13. Turn off the Tablet until just before 000 arrives for second running of the Stage.